# **MiVue™ C54x / C58x**

# **Používateľská príručka**

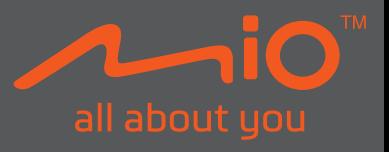

Revízia: R01 (06/2023)

#### **Upozornenie**

Snímky obrazovky uvedené v tejto príručke sa môžu líšiť medzi rôznymi operačnými systémami a verziami softvéru. Odporúčame, aby ste si z webovej lokality Mio™ (www.mio.com) prevzali najnovšiu používateľskú príručku vášho výrobku.

Technické údaje a dokumenty sa môžu zmeniť bez predchádzajúceho upozornenia. Spoločnosť MiTAC neručí za bezchybnosť tohto dokumentu. Spoločnosť MiTAC nenesie žiadnu zodpovednosť za škody vzniknuté priamo alebo nepriamo v dôsledku chýb, opomenutí alebo rozporov medzi zariadením a dokumentmi.

#### **Poznámka**

Nie všetky modely sú k dispozícii vo všetkých regiónoch.

V závislosti od zakúpeného modelu nemusí farba a vzhľad zariadenia ako aj príslušenstvo presne zodpovedať grafike uvedenej v tomto dokumente.

MiTAC Europe Ltd. The Pinnacle, Station Way, Crawley RH10 1JH, UK MiTAC Europe Ltd. Sp. Z o. o, Oddzial w Polsce ul. Puławska 405 A, 02-801 Warszawa, Poland

### **Obsah**

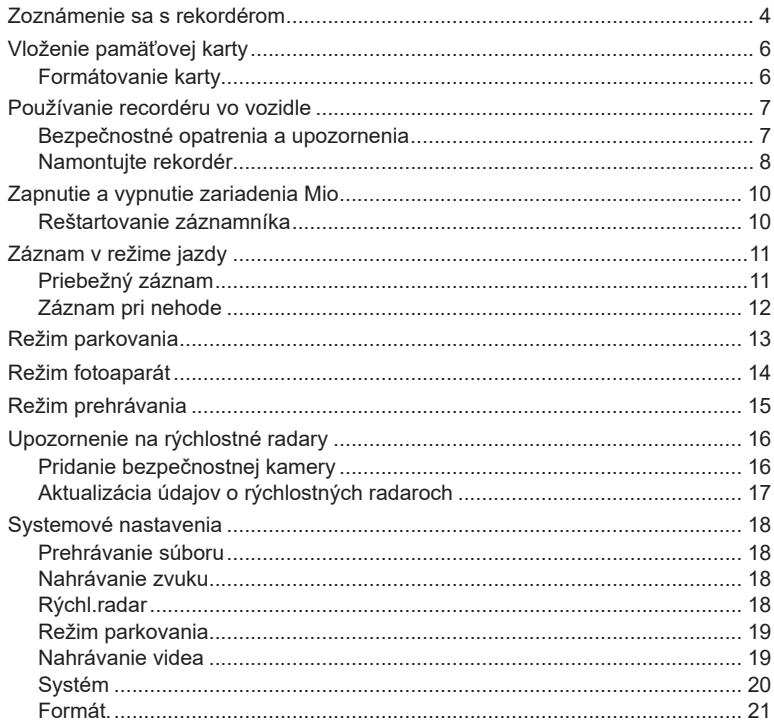

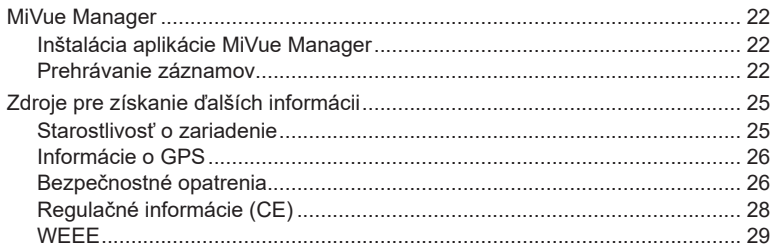

### **Zoznámenie sa s rekordérom**

✎ Zábery obrazoviek a ďalšie prezentácie nachádzajúce sa v tomto návode sa môžu odlišovať od skutočných obrazoviek a prezentácií vytvorených skutočným výrobkom.

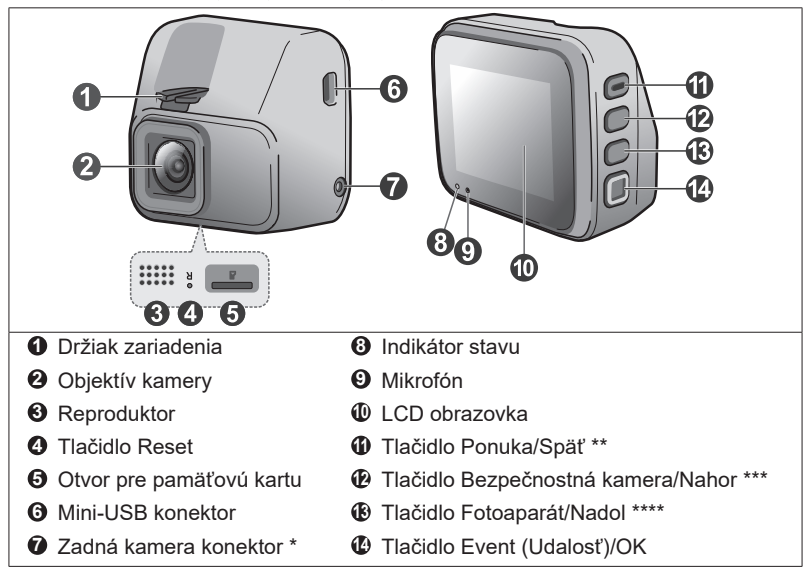

*\* Len pre vybrané modely*

*\*\* Zariadenie zapnite a vypnite stlačením vypínača a jeho podržaním*

*\*\*\* Monitorovanie režimu Parkovanie (ak je povolený) aktivujte stlačením a podržaním tohto tlačidla*

*\*\*\*\* Stlačením a podržaním tohto tlačidla môžete prepínať zobrazenie prednej autokamery a zadnej kamery (ak ste ju zakúpili a nainštalovali)*

#### **MiVue zadná kamera**

Zadná kamera môže byť v závislosti od zakúpeného modelu súčasťou kamery na prístrojovej doske, ktorá sa používa na sledovanie udalostí prebiehajúcich za vozidlom.

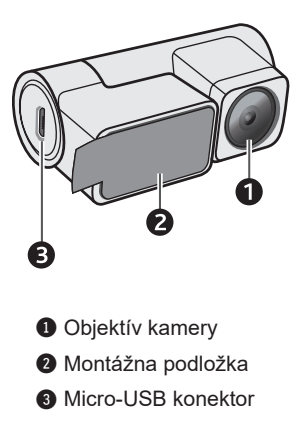

# **Vloženie pamäťovej karty**

✎Spoločnosť MiTAC nezaručuje kompatibilitu zariadenia s kartami MicroSD všetkých výrobcov.

Pred spustením záznamu je nevyhnutné vložiť pamäťovú kartu. Na nahrávanie záznamu a pravidelné ukladanie údajov sa majú používať samostatné karty **MicroSD** 

Pamäťovú kartu vložte pred zapnutím zariadenia Mio. Pamäťovú kartu počas nahrávania NEVYBERAJTE. Pred vybratím pamäťovej karty odporúčame zariadenie vypnúť.

Kartu (MicroSD) držte za okraje a jemne ju vkladajte do štrbiny tak, ako je to znázornené na obrázku. Netlačte na strednú časť pamäťovej karty.

Ak chcete kartu vytiahnuť, opatrným zatlačením na horný okraj ju uvoľnite a vysuňte z otvoru.

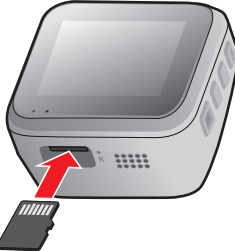

### **Formátovanie karty**

Pred spustením nahrávania naformátujte pamäťovú kartu, aby ste predišli poruche spôsobenej súbormi, ktoré neboli vytvorené záznamníkom.

Ak potrebujete formátovať pamäťovú kartu (všetky údaje budú vymazané):

- 1. Stlačte $\equiv$ .
- 2. Vyberte položku **Formátovať** a stlačte .
- 3. Po vyzvaní stlačte $\vert \checkmark \vert$ .

### **Používanie recordéru vo vozidle**

### **Bezpečnostné opatrenia a upozornenia**

- <sup>l</sup> Zariadenie nepoužívajte počas jazdy. Používanie tohto výrobku nemá vplyv na zmenu požiadaviek na plnú zodpovednosť vodiča na jeho správanie. Táto zodpovednosť zahŕňa dodržiavanie všetkých pravidiel a nariadení o doprave, aby sa predišlo osobným poraneniam a škodám na majetku.
- <sup>l</sup> Pri používaní rekordéru v aute je nevyhnutný držiak na okno. Rekordér umiestnite na vhodné miesto tak, aby nebránil vo výhľade vodiča ani v aktivácii airbagu.
- <sup>l</sup> Objektív kamery nesmie vyť ničím blokovaný a v blízkosti objektívu sa nesmie nachádzať žiadny reflexný materiál. Uchovávajte objektív čistý.
- <sup>l</sup> Pokiaľ je čelné sklo automobilu zafarbené reflexnou vrstvou, môže to obmedzovať kvalitu záznamu.
- <sup>l</sup> Pre zaistenie maximálnej kvality záznamu odporúčame rekordér umiestniť v blízkosti spätného zrkadla.
- <sup>l</sup> Vyberte vhodné miesto pre montáž prístroja vo vozidle. Zásadne neumiestňujte prístroj tak, aby blokoval zorné pole vodiča.
- <sup>l</sup> Pokiaľ je čelné sklo opatrené reflexným povrchom, môže byť atermické a môže mať vplyv na príjem signálu GPS. V takomto prípade namontujte zariadenie rekordér na mieste "bez takejto úpravy" - zvyčajne za spätným zrkadlom.
- <sup>l</sup> Počas zavádzania operačného softvéru systém vykoná automatickú kalibráciu senzora G zariadenia. Aby ste zabránili poruche senzora G, zariadenie vždy zapnite až PO správnom namontovaní zariadenia do vozidla.

### **Namontujte rekordér**

Zaparkujte vozidlo na rovnom mieste. Pre bezpečnú montáž rekordéra a zadnej kamery do vozidla postupujte podľa pokynov.

- <sup>l</sup> Pred pripevnením držiaka zariadenia na čelné sklo sa odporúča vyčistiť čelné sklo čistým liehom a uistite sa, že plocha inštalácie neobsahuje prach, olej ani mastnotu.
- <sup>l</sup> Pripevnite statickú priľnavú fóliu na čelné sklo a potom držiak upevnite na statickú priľnavú fóliu.

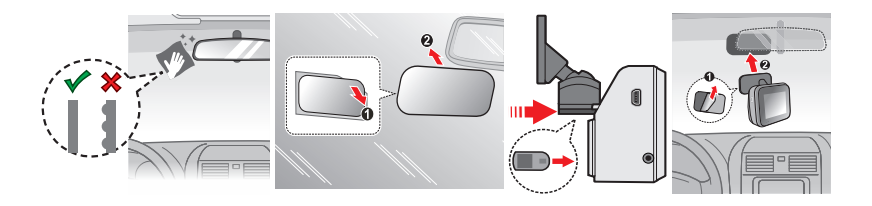

- <sup>l</sup> Káble veďte cez strop interiéru a stĺpik A tak, aby nebránili riadeniu vozidla. Zabezpečte, aby inštalácia káblov neprekážala airbagom ani iným bezpečnostným prvkom vo-zidla.
- Nastavte uhol držiaku tak, aby kamera smerovala paralelne so zemou a aby sa pomer zem/obloha priblížila hodnote 50/50.
- $\cdot$  Umiestnenie zariadenia a káblov sa môže líšiť v závislosti od modelu vozidla. Pokiaľ dôjde k problémom počas inštalácie, kontaktujte skúseného technika (napr. Zamestnanca automobilového servisu).

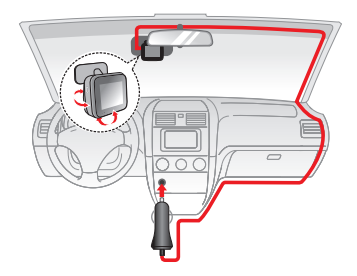

• Ak zakúpený model zahŕňa zadnú kameru, nainštalujte ju podľa schémy zapojenia uvedenej nižšie.

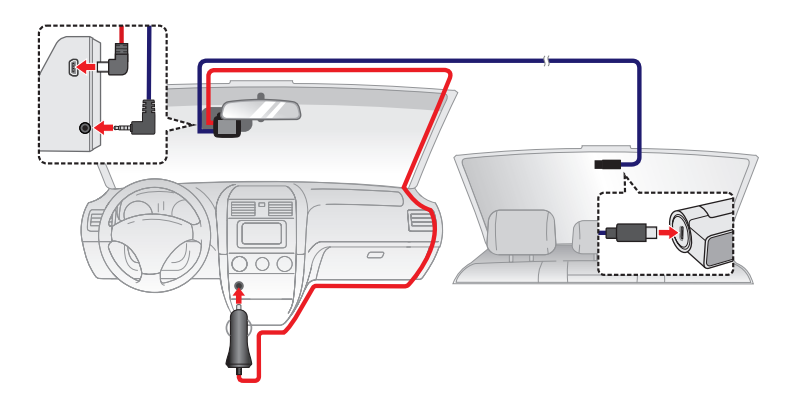

### **Zapnutie a vypnutie zariadenia Mio**

Vykonajte inštaláciu podľa pokynov v časti "Používanie recordéru vo vozidle." Po naštartovaní motora vozidla sa automaticky zapne rekordér.

Po prvom zapnutí zariadenia Mio vykonajte podľa pokynov na obrazovke nasledujúci postup:

- Zvoľte preferovaný jazyk.
- Pre svoje nahrávky nastavte správny dátum a čas.
- Nastavenie uprednostňovaných jednotiek vzdialenosti (len pre vybrané modely).

### **Reštartovanie záznamníka**

Niekedy môže byť potrebné, aby ste resetovali hardvér, keď vaše Mio prestane reagovať; alebo ak "zamrzne" alebo sa "zamkne". Ak chcete reštartovať svoje zariadenie Mio, zasuňte malú tyčku (napr. narovnanú kancelársku sponku) do otvoru s resetovacím tlačidlom zariadenia Mio.

# **Záznam v režime jazdy**

### **Priebežný záznam**

Vo východiskovom nastavení je po zapnutí rekordéru ihneď zahájený záznam.

Keď prebieha priebežné nahrávanie, nahrávanie môžete manuálne zastaviť stlačením  $\equiv$  Stlačením  $\leftarrow$  vrátite sa na obrazovku nahrávania; systém automaticky spustí priebežné nahrávanie.

Záznam môže byť rozdelený do niekoľkých videoklipov: medzi videoklipmi nebude záznam zastavený. Keď sa vaša pamäťová karta zaplní nepretržitým nahrávaním, automaticky bude nahrávať cez najstaršie existujúce súbory v tejto kategórii.

Priebežne nahrávané záznamy nájdete v kategórii "Normálne," kde si ich môžete aj prehrať.

#### **Systémové ikony**

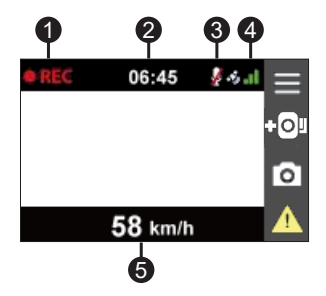

- 1 Kontrolka Zaznamenávanie
- **2** Displei Čas
- **3** Stav mikrofónu
- 4 Signál GPS \*
- 5 Aktuálna rýchlosť vozidla podľa GPS \*

*\* Len pre vybrané modely*

### **Záznam pri nehode**

Ak dôjde k udalosti, napríklad k náhlemu poškodeniu, jazde s vysokou rýchlosťou, pretočeniu alebo nárazu pri nehode, vo východiskovom nastavení vydá G senzor rekordéru pokyn k spusteniu záznamu "Pri nehode."

Nahrávanie udalosti bude ukladať dobu trvania od prvých sekúnd pred udalosťou až po posledné sekundy po skončení udalosti. Keď sa vaša pamäťová karta zaplní nahrávaním udalostí, automaticky bude nahrávať cez najstaršie existujúce súbory v teito kategórii.

Ak chcete ručne spustiť nahrávanie udalosti počas nepretržitého nahrávania, stlačte tlačidlo Udalosť ( ). Nahrávanie môžete manuálne zastaviť stlačením Systém automaticky spustí nepretržité nahrávanie.

Záznamy pri nehode nájdete v kategórii "Udalosť," kde si ich môžete aj prehrať.

# **Režim parkovania**

✎ Túto funkciu obsahujú len vybrané modely.

Záznamník podporuje funkciu Nahrávanie parkovania. Režim parkovania je v rámci predvoľby vypnutý. Pred zapnutím režimu Parkovanie si skontrolujte, koľko voľného miesta zostáva v pamäti zariadenia. Prejdite na > **Systém** > **Prir. uklad. priest.**  a nastavte správne miesto uloženia nahrávok parkovanie. Zmenou priradenia sa vymaže pamäťová karta, preto najprv do počítača uložte všetky videá alebo fotografie.

Funkciu môžete povoliť výberom položky > **Režim parkovania** > **Režim parkovania** > **Inteligentný režim** alebo **Pasívny režim napájania**.

**· Inteligentný režim**: Podporuje nahrávania, ktoré sa spustia pomocou G snímača a detekciou pohybu. Inteligentný režim parkovania sa aktivuje automaticky po vypnutí kľúča zapaľovania alebo po zastavení vozidla na asi 5 minút v závislosti od nastavení funkcie Aut. vstup.

V tomto režime musíte použiť ďalší zdroj napájania, ako napríklad neprerušiteľný napájací kábel Mio SmartBox, ktorý sa predáva samostatne.

Počas prevádzky v tomto režime je displej vypnutý; stlačením ktoréhokoľvek funkčného tlačidla aktivujete displej.

<sup>l</sup> **Pasívny režim napájania**: Podporuje nahrávania po spustení detekcie G snímača. Keď je tento Režim parkovania povolený, systém prejde do Režimu parkovania automaticky po vypnutí zariadenia.

Kým autokamera nahráva, stlačením ktorékoľvek funkčného tlačidla aktivujete obrazovku. Po dokončení nahrávania sa autokamera znova vypne.

V režime parkovania možno nahrávky parkovania zapnúť len po zistení pohybov alebo vibrácií. Nahrávanie parkovania bude ukladať dobu trvania od prvých sekúnd pred udalosťou až po posledné sekundy po skončení udalosti. Keď sa vaša pamäťová karta zaplní nahrávaním parkovania, automaticky bude nahrávať cez najstaršie existujúce súbory v tejto kategórii.

Ak chcete zastaviť režim parkovania a obnoviť priebežné nahrávanie, ťuknite na . Po zistení a nahratí pohybov v režime parkovania budete pri zastavení režimu parkovania vyzvaní na pozretie videa.

Záznamy z parkovania nájdete v kategórii "Parkovanie," kde nájdete súbor na prehratie.

### **Režim fotoaparát**

Stlačením o nasnímajte fotografie pomocou kamery na prístrojovej doske a zadnej kamery (ak je zakúpená a nainštalovaná). Zachytené fotografie si môžete prezerať v kategórii "Fotografia" na prehrávanie súboru.

# **Režim prehrávania**

Pre výber video záznamu alebo fotografie pre prehrávanie:

- 1. Stlačte  $\equiv$  > Prehrávanie súboru >  $\sim$ .
- 2. Vyberte požadovaný typ a potom stlačte  $\blacktriangleright$ .
- 3. Pomocou tlačidla  $\left\langle \right\rangle$  /  $\rightarrow$  zvoľte v zozname požadovaný súbor a prehrávanie následne spustíte stlačením .
- 4. Ak chcete zobraziť predchádzajúci/ďalší súbor, stlačte KI /  $\mathbf{X}$ .
- 5. Ak je zobrazená fotografia, stlačenímc il súbor odstránite.
- 6. Pri prezeraní videa sa po stlačení **voly** vykoná nasledujúce:
	- · Slúži na spustenie alebo pozastavenie prehrávania.
	- <sup>l</sup> Prehrávajte zodpovedajúce video zo zadnej/prednej kamery (len pre vybrané modely).
	- Zmazanie súboru.

✎ Odstránené súbory nemožno obnoviť. Pred odstránením si nezabudnite súbory zálohovať.

### **Upozornenie na rýchlostné radary**

✎ Len pre vybrané modely.

✎ Zo zákonných dôvodov nie je funkcia bezpečnostnej kamery vo všetkých krajinách k dispozícii.

Môžete prijímať výstrahy o umiestnení rýchlostných (bezpečnostných) radarov, čo vám umožní sledovať vašu rýchlosť v týchto oblastiach.

Keď sa objaví bezpečnostná kamera a je umiestnená vo vzdialenosti, kde ju možno zistiť, dostanete upozornenie. Na obrazovke sa zobrazí vizuálne upozornenie a zaznejú tiaž zvukové upozornenia.

Keď je zvuková výstraha nastavená na **Pípnutie**:

- Keď sa vaše vozidlo priblíži k bezpečnostnej kamere, zaznie štandardné upozornenie pípnutím.
- Keď sa vaše vozidlo priblíži k bezpečnostnej kamere s prekročenou najvyššou dovolenou rýchlosťou, zaznie upozornenie nepretržitým pípaním, kým neznížite rýchlosť.
- Keď vaše vozidlo prejde popri bezpečnostnej kamere, zaznie iné upozornenie pípaním.

### **Pridanie bezpečnostnej kamery**

✎ Vlastnú bezpečnostnú kameru môžete pridať iba vtedy, keď sa používa funkcia GPS Fix.

Váš záznamník umožňuje prispôsobiť databázu bezpečnostných kamier. Do svojho záznamníka môžete pridať maximálne 100 vlastných bezpečnostných kamier.

Ak chcete nakonfigurovať vlastnú bezpečnostnú kameru, postupujte podľa týchto krokov:

1. Ak chcete vlastnú bezpečnostnú kameru pridať v rámci aktuálnej polohy, na obrazovke nahrávania ťuknite na ikonu **.** O**P**.

- 2. Keď nabudúce prejdete okolo tohto miesta, záznamník spustí upozornenia.
- 3. Ak chcete zobraziť informácie o používateľom pridanej bezpečnostnej kamere, ťuknite na ikony > **Rýchl.radar** > **Vlastná bezp. kamera** a potom ťuknite na bezpečnostnú kameru, ktorú chcete skontrolovať.
- 4. Ak chcete vybrať vlastnú bezpečnostnú kameru, ťuknite na ikonu mi

#### **Aktualizácia údajov o rýchlostných radaroch**

Spoločnosť MiTAC nezaručuje, že sú všetky typy dát a umiestnenie rýchlosrných radarov aktuálne, radary môžu byť odstránené, premiestnené alebo nainštalované nové.

Spoločnosť MiTAC vám môžu ponúknuť aktualizáciu údajov o rýchlostných radaroch. Na webovej lokalite Mio nájdete súbory na prevzatie a aktualizáciu vykonajte podľa pokynov.

### **Systemové nastavenia**

✎ V závislosti od modelu MiVue nemusia byť niektoré možnosti nastavenia k dispozícii.

Ak chcete prispôsobiť systémové nastavenia, stlačte  $\blacksquare$ .

#### **Prehrávanie súboru**

Prehrávanie video súborov a fotografii.

### **Nahrávanie zvuku**

Umožňuje nastaviť, či majú záznamy obsahovať zvuk. Ak je zapnuté nahrávanie zvuku, v hornej časti obrazovky nahrávania sa zobrazí systémová ikona ( $\langle \rangle$ ).

### **Rýchl.radar**

- **· Detekcia:** Aktivuje alebo deaktivuje upozornenie na rýchlostné radary.
- <sup>l</sup> **Zvuk signalizácie:** Zapína (**Pípnutie** alebo **Hlas**) alebo vypína (**Stlmiť**) zvuk signalizácie.
- <sup>l</sup> **Upoz. na vzdialenosť:** Keď je zistená bezpečnostná kamera, systém vás upozorní vo vopred nastavenej vzdialenosti (**Krátka**, **Stredná** a **Dlhá**).
- <sup>l</sup> **Spôsob upozornenia**
	- Intelig. upozor.: Nastaví funkciu upozornenia na vzdialenosť podľa aktuálnej rýchlosti GPS vozidla.
	- <sup>l</sup> **Štand. upozor.:** Nastaví funkciu upozornenia na vzdialenosť podľa obmedzenia rýchlosti.
- **· Prahová hodnota:** Nastaví hodnotu rýchlosti rekordéra pre spustenie alarmov ponúk.
- **· Upoz. na rýchlosť jazdy:** Táto možnosť umožňuje nastaviť limit najvyššej dovolenej rýchlosti. Keď počas jazdy prekračujete nastavenú hodnotu najvyššej dovolenej rýchlosti, záznamník vydá upozornenia.

<sup>l</sup> **Vlastná bezp. kamera:** Táto možnosť uvádza všetky používateľom pridané bezpečnostné kamery, ktoré sú uložené podľa času ich vytvorenia.

### **Režim parkovania**

- <sup>l</sup> **Režim parkovania:** Pri zapnutí začne záznamník automaticky nahrávať, ak zistí pohyby alebo pri vzniku udalosti v režime parkovania.
- <sup>l</sup> **Spôs. zistenia:** Metódu detekcie parkovania nastaví na **Iba G-snímač** alebo **Pohyb aj G-snímač**.
- <sup>l</sup> **Aut. vstup:** Nastaví režim (**Nízka**, **Stredná**, **Vysoká** alebo **Manuálne**) pre systém a spustí režim Parkovanie.
- <sup>l</sup> **Citlivosť senzora G:** Ak chcete, aby sa automaticky spustilo nahrávanie parkovania, keď je záznamník v režime parkovania, zmeňte stupeň citlivosti snímača G.
- <sup>l</sup> **Detekcia pohybu:** Nastavuje úroveň citlivosti detekcie pohybu na **Nízka**, **Stredná** alebo **Vysoká**.
- <sup>l</sup> **Oblasť detekcie pohybu:** Nastaví oblasť zisťovania pohybu na **Celá oblasť**  alebo **Len hlavná oblasť**.

### **Nahrávanie videa**

- <sup>l</sup> **Dĺžka video klipu:** Slúži na nastavenie dĺžky priebežného záznamu videoklipu.
- <sup>l</sup> **Frekvencia:** Nastavuje frekvenciu tak, aby sa počas nahrávania zhodovala s frekvenciou blikania miestneho napájania.
- **Hodnota expozície (EV):** Slúži na nastavenie správnej hodnoty expozície s cieľom upraviť jas obrazu.
- <sup>l</sup> **Citlivosť senzora G:** Ak chcete, aby sa počas nepretržitého nahrávania automaticky spustilo nahrávanie mimoriadnej udalosti, zmeňte stupeň citlivosti snímača G.
- Pečiatky: Nastaví informácie, ktorý sa zobrazí na nahranom videu.
- **· Vyznač. rýchlosti:** V nahratom súbore s videom zobrazuje rýchlosť jazdy.
- **· Text pečiatky:** V nahratom súbore s videom zobrazuje prispôsobené informácie.

### **Systém**

- <sup>l</sup> **Satelity:** Zobrazí stav prijímania GPS/GLONASS signálu. Ak nastane potreba zlepšiť príjem signálu, môžete stlačiť **podrohála následne vybrať možnosť GPS.**
- <sup>l</sup> **Dátum/Čas:** Nastavenie systémového dátumu a času.
	- <sup>l</sup> **Použiť čas GPS:** Vyberte nastavenia **Časové pásmo** a **Letný čas** pre svoju polohu.
	- **Manuálne:** Pomocou  $\left| \cdot \right|$  /  $\left| \cdot \right|$  upravte hodnotu pre zvolené pole; stlačte  $\rightarrow$ a zopakujte krok, až kým neupravíte všetky polia. Po dokončení stlačte  $\blacktriangleright$ .
- <sup>l</sup> **Uvítací zvuk:** Pri spustení zapína alebo vypína zvuky oznámení.
- <sup>l</sup> **Zvuk systému: Aktivuje alebo deaktivuje zvuky upozornenia systému.**
- **Hlasitosť:** Nastavenie hlasitosti.
- <sup>l</sup> **LCD v pohot. režime**
	- <sup>l</sup> Vyberie **Vždy zap.** pre ponechanie LCD zap.
	- <sup>l</sup> **Pohot. režim:** Na obrazovke sa zobrazujú len informácie o čase a rýchlosti.
	- <sup>l</sup> Nastaví časovač pre automatické vypnutie LCD (**10 sek.**, **1 min.** alebo **3 min.**) po spustení nahrávania.
- **Jazyk: Nastavenie jazyka.**
- **· Jednotky vzdialenosti:** Nastavenie uprednostňovaných jednotiek vzdialenosti.
- <sup>l</sup> **Prir. uklad. priest.:** Systém ponúka 4 predvolené konfigurácie pamäte na ukladanie videí a fotografií. Vhodnú konfiguráciu zvoľte na základe spôsobu používania.
- <sup>l</sup> **Obnoviť výrobné predvoľby:** Obnovenie výrobných východiskových nastavení systému.

<sup>l</sup> **Verzia:** Zobrazí informácie o softvéri.

#### **Formát.**

Slúži na sformátovanie pamäťovej karty (Všetky údaje budú odstránené).

### **MiVue Manager**

✎ Nie všetky funkcie sú dostupné vo všetkých modeloch.

MiVue Manager™ je nástroj pre prezeranie nahratých video záznamov na zariadení.

#### **Inštalácia aplikácie MiVue Manager**

Aplikáciu MiVue Manager si prevezmite zo stránky podpory na Mio webovej lokalite (www.mio.com/support) a nainštalujte ju podľa pokynov na obrazovke. Uistite sa, či ste prevzali správnu verziu softvéru (Windows alebo Mac) podľa operačného systému vo vašom počítači.

### **Prehrávanie záznamov**

- 1. Vyberte pamäťovú kartu z rekordéra a vložte kartu do počítača pomocou čítačky kariet. Odporúčame Vám nahrávky skopírovať do počítača pre zálohovanie a prehrávanie.
- 2. Spustite aplikáciu MiVue Manager na vašom počítači.
	- V predvolenom nastavení MiVue Manager zobrazuje kalendár a zoznam súborov na pravej strane.
	- Ak existujú záznamy, uvidíte označený dátum spolu s " ". Kliknutím na tento dátum sa zobrazia súbory, ktoré boli zaznamenané v danom dni.
	- <sup>l</sup> Môžete si vybrať, aký typ súboru sa zobrazí: **Udalosť** / **Normálne** / **Parkovanie**.
	- Ak chcete zobraziť všetky súbory v aktuálnom priečinku, kliknite na tlačidlo **Všetko**. Pre návrat do zobrazenia kalendára, kliknite na položku **Kalendár**.
- 3. Dvakrát kliknite na požadovaný súbor v zozname súborov pre spustenie prehrávania.

4. Popis ovládacích prvkov prehrávania:

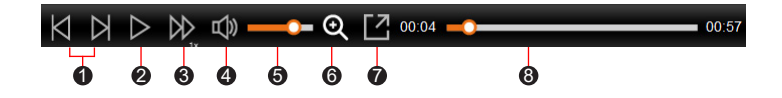

- **1** Preskočí na predchádzajúci / ďalší súbor v zozname.
- 2 Slúži na spustenie alebo pozastavenie prehrávania.
- 3 Zmení rýchlosť prehrávania na 1/4x, 1/2x, 1x (predvolené), 1,5 x alebo 2x rýchlejšie.
- 4 Stlmí alebo zapne hlasitosť.
- 6 Nastavenie hlasitosti.
- 6 Aktivuje nástroj na zväčšenie, v ktorom sa zväčší časť obrázka.
- **7** Prehráva video na celej obrazovke.
- 8 Zobrazuje priebeh prehrávania. Môžete kliknúť na ľubovoľný bod na lište a prejsť priamo na iné miesto prehrávania.
- 5. Počas prehrávania môžete na paneli a tabuľke senzora G kontrolovať ďalšie informácie, ktoré sa zobrazí pod obrazovkou s prehrávaným videom.
	- Na paneli kliknite na  $\langle \mathbf{f} \rangle$  a prezrite mapu. Obrazovka Mapy sa nemusí zobraziť, ak počítač nie je pripojený k internetu, alebo keď vaše Mivue zariadenie nepodporuje funkciu GPS.
	- Graf G senzora zobrazuje dáta v 3 osiach o posune vozu vpred / vzad  $(X)$ , vpravo / vľavo (Y) a hore / dole (Z).

6. Panel nástrojov umožňuje vykonávať nasledujúce:

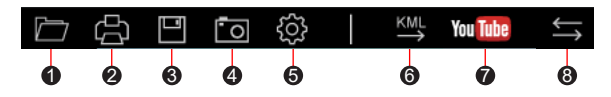

- 1 Vyberie zložku, do ktorej sa uloží súbory so záznamami.
- 2 Náhľady a tlač aktuálneho video snímky.
- 3 Uloží vybrané súbory na špecifikované miesto vo vašom počítači.
- 4 Na špecifikované miesto vo vašom počítači zaznamená a uloží aktuálne video obraz.

5 Otvorí menu Nastavenia. Položky Nastavení sú popísané nižšie:

- **· Zmeniť jazyk:** Nastaví zobrazovaný jazyk pre MiVue Manager.
- <sup>l</sup> **Zmeniť vzhľad:** Nastaví farebnú schému pre MiVue Manager.
- <sup>l</sup> **Skontrolovať aktualizácie:** Skontroluje, či existuje nova verzia MiVue Manager. Pre túto funkciu je nevyhnutný prístup k internetu.
- Inform.: Zobrazí verziu a informácie o autorských právach MiVue Manager.
- 6 Exportuje informácie GPS z vybraného súboru vo formáte KML na špecifikované miesto vo vašom počítači.

7 YouTube™ otvorí v internetovom prehliadači, aby ste mohli nahrať videozáznamy (potrebný je účet).

**8** V zozname nahrávok označenie "F" a "R" zobrazené v názve súboru označuje, že video obsahuje príslušné video z prednej kamery (F) a zadnej kamery (R). Pri prehrávaní videa sa na obrazovke zobrazuje obraz v obraze (režim PIP). Obraz prednej a zadnej kamery môžete prepnúť kliknutím na (Túto funkciu obsahujú len vybrané modely).

# **Zdroje pre získanie ďalších informácii**

### **Starostlivosť o zariadenie**

Dobrá starostlivosť o vaše zariadenie zabezpečí bezproblémovú činnosť a zníži riziko poškodenia vášho zariadenia.

- Zariadenie udržujte mimo nadmernej vlhkosti a extrémnych teplôt.
- <sup>l</sup> Vyhnite sa tomu, aby bolo zariadenie po dlhšiu dobu vystavené priamemu slnku alebo silnému ultrafialovému svetlu.
- Na zariadenie nič nedávaite, ani naň nič nehádžte.
- Zariadenie nehádžte a nevystavujte ho veľkým otrasom.
- Nevystavujte zariadenie náhlym a veľkým zmenám teploty. Mohlo by to spôsobiť skondenzovanie vlhkosti vo vnútri zariadenia, čo by ho mohlo poškodiť. V prípade kondenzácie vlhkosti pred použitím zariadenia počkajte, kým úplne vyschne.
- <sup>l</sup> Povrch obrazovky sa môže ľahko poškrabať. Nedotýkajte sa ho ostrými predmetmi. Na ochranu obrazovky pred menšími škrabancami môžete použiť neadhezívnu ochrannú fóliu na obrazovku, ktorá sa používa na prenosných zariadeniach s LCD panelom.
- <sup>l</sup> Zariadenie nikdy nečistite, keď je zapnuté. Na utretie obrazovky a vonkajších častí zariadenia použite mäkkú, nezrnivú handru navlhčenú vo vode.
- Na čistenie obrazovky nepoužívajte papierové obrúsky.
- <sup>l</sup> Zariadenie sa nikdy nepokúšajte rozoberať, opravovať alebo akýmkoľvek spôsobom upravovať. Rozobratie, úprava alebo akýkoľvek pokus o opravu môže spôsobiť poškodenie vášho zariadenia a dokonca zranenie alebo poškodenie majetku, zároveň zruší platnosť záruky.
- <sup>l</sup> V jednom priestore so zariadením, jeho časťami alebo príslušenstvom neskladujte ani neprenášajte horľavé kvapaliny, plyny alebo výbušniny.
- <sup>l</sup> Aby ste predišli krádeži, nenechávajte zariadenie, montážnu konzolu ani káble viditeľne uložené v nestráženom vozidle.
- <sup>l</sup> Prehriatie môže spôsobiť poškodenie jednotky

### **Informácie o GPS**

- GPS prevádzkuje vláda Spojených štátov amerických, ktorá je výhradne zodpovedná za jeho činnosť. Akákoľvek zmena systému GPS môže ovplyvniť presnosť všetkých GPS zariadení.
- <sup>l</sup> Satelitné signály GPS nemôžu prechádzať cez pevné materiály (okrem skla). Keď ste v tuneli alebo v budove, stanovenie polohy pomocou GPS nebude k dispozícii. Príjem signálu môže byť ovplyvnený situáciami, ako je zlé počasie alebo husté prekážky nad vami (napr. stromy alebo vysoké budovy).
- <sup>l</sup> Údaje o GPS polohe sú iba referenčné.

✎ Len pre vybrané modely.

### **Bezpečnostné opatrenia**

- **O nabíjaní**
- <sup>l</sup> Používajte len nabíjačku dodanú so zariadením. Použitie iného typu spôsobí nesprávnu činnosť a/alebo nebezpečenstvo.
- Tento produkt má byť dodávaný s certifikovaným elektrickým zariadením označeným "LPS", "Limited Power Source", a s nominálnym výstupom + 5 V dc / 2,0 A".

#### **O nabíjačke**

- <sup>l</sup> Nepoužívajte nabíjačku vo veľmi vlhkom prostredí. Nikdy sa nabíjačky nedotýkajte mokrými rukami alebo ak stojíte vo vode.
- <sup>l</sup> Pri napájaní prístroja alebo nabíjaní batérie nechajte v okolí nabíjačky dostatočný priestor pre cirkuláciu vzduchu. Neprikrývajte nabíjačku papiermi ani inými predmetmi, ktoré by mohli zhoršiť jej chladenie. Nepoužívajte nabíjačku uloženú v ochrannom obale.
- <sup>l</sup> Nabíjačku pripájajte k správnemu zdroju napätia. Údaje o napätí sú uvedené na kryte výrobku a/alebo jeho obale.
- <sup>l</sup> Nepoužívajte nabíjačku, ak má poškodenú prívodný kábel.
- Nabíjačku sa nepokúšajte opravovať. Vnútri nie sú žiadne opraviteľné dielce. Ak je zariadenie poškodené alebo vystavené nadmernej vlhkosti, vymeňte ho.

#### **O batérii**

**UPOZORNENIE!** Toto zariadenie obsahuje nevymeniteľnú vnútornú lítium-iónovú batériu. Batéria môže vzbĺknuť alebo explodovať a uvoľniť nebezpečné chemikálie. Aby ste zabránili riziku požiaru alebo popálenín, batériu nerozoberajte, nerozdrvujte, neprederavte, ani nehádžte do ohňa alebo vody.

- V zariadení používajte stanovenú batériu.
- Dôležité pokyny (len pre servisný personál)
	- Upozornenie: Riziko explózie, ak je batéria vymenená za nesprávny typ. Použité batérie likvidujte podľa pokynov.
	- Vymieňajte len za rovnaký alebo ekvivalentný typ odporúčaný výrobcom.
	- Batériu je nutné recyklovať alebo správne zlikvidovať.
	- · Batériu používajte len v stanovenom prostredí.

✎ Používa sa v modeloch vybavených vnútornou batériou.

### **Regulačné informácie (CE)**

Pre účely regulačnej identifikácie bolo, MiVue Séria C54x/C58x bolo priradené číslo modelu N662.

Výrobky označené značkou CE vyhovujú smernici o rádiových zariadeniach (RED) (2014/53/EU), ktorú vydala Komisia Európskeho spoločenstva.

Súlad s týmito smernicami implikuje súlad s nasledovnými Európskymi normami: EN 300328 EN 301489-1/-17-19+ EN 303413 EN 50498 EN 55032+24 EN 62368-1 EN 62479 IEC60950-1:2005 IEC60950-1"2005/AMD1:2009 IEC60950-1"2005/AMD2:2013

Výrobca nie je zodpovedný za zmeny, ktoré vykoná užívateľ, a ich následky, ktoré môžu zmeniť súlad produktu s označením CE.

#### **Vyhlásenie o zhode**

Spoločnosť MiTAC týmto vyhlasuje, že N662 spĺňa základné požiadavky a všetky príslušné ustanovenia Smernice 2014/53/EU.

#### **WEEE**

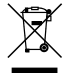

V súlade so smernicou EÚ o odpadových elektrických a elektronických zariadeniach (WEEE – 2012/19/EU) sa s týmto výrobkom nesmie zaobchádzať ako s odpadom z domácnosti. Namiesto toho by mal byť zneškodnený jeho vrátením na miesto predaja alebo na zberné miesto recyklovania komunálneho odpadu.